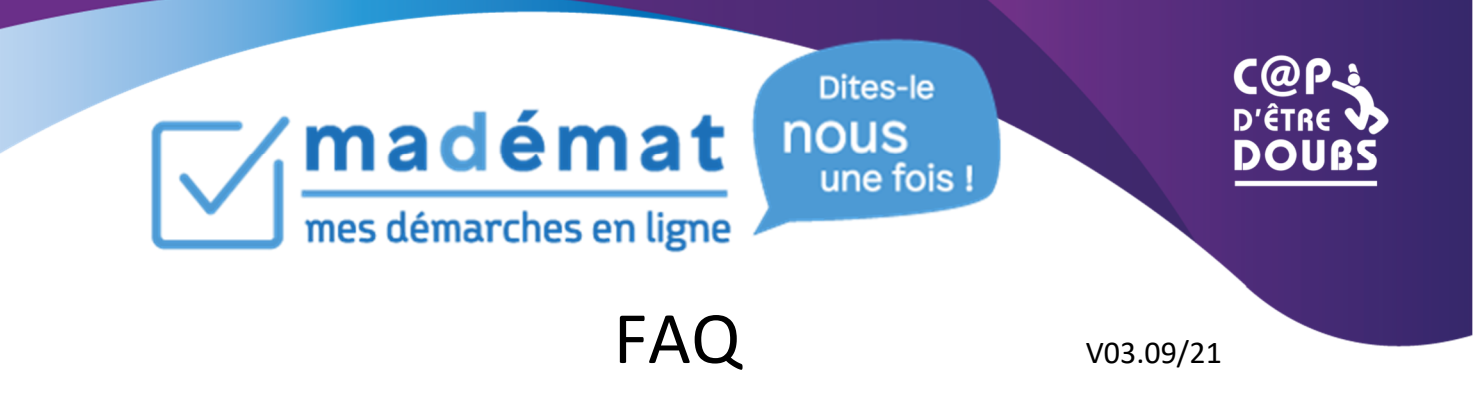

# **Création du compte personnel**

### *Connexion à la plateforme Mademat ?*

Aller sur le site https://www.doubs.fr/, sélectionner l'onglet e-services et choisir Mademat (mes démarches en ligne). Pour une 1ère connexion à la plateforme, créer un compte, pour les autres connexions, se connecter avec les identifiants.

#### *Comment créer un compte personnel ?*

Lors d'une 1ère connexion, vous devez impérativement créer un compte personnel. Choisir le pavé « créer votre compte personnel » et remplir tous les champs suivis d'un astérisque jusqu'à validation du formulaire. Votre identifiant sera votre adresse mail et le mot de passe que vous aurez créé, à conserver précieusement. A l'issue, vous recevrez un mail contenant un lien d'activation.

Compte personnel unique, l'état civil (nom, prénom, date de naissance), ainsi que l'adresse mail ne pourront être utilisés qu'une seule et unique fois.

#### *Comment activer mon compte ?*

Après la création de mon compte, je dois obligatoirement cliquer sur le lien reçu par mail pour activer mon compte.

### *Je ne trouve plus mes identifiants ?*

Choisir l'option « Mot de passe oublié ». Renseigner l'adresse mail qui a servi à créer le compte. Vous recevrez dans votre boîte mail les instructions pour réinitialiser votre mot de passe.

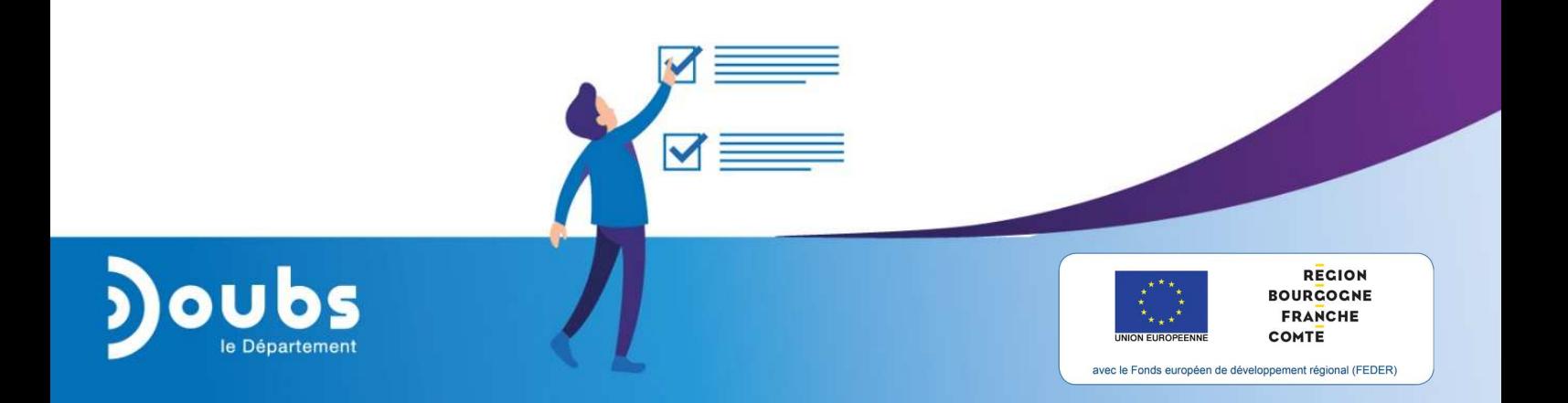

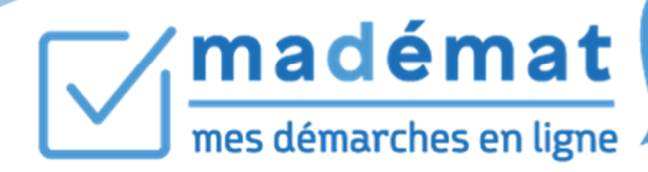

Dites-le nous une fois!

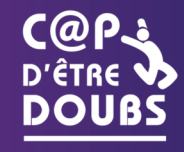

*Je ne reçois pas le mail pour l'activation de mon compte ?* 

Merci de vérifier dans vos anti-spams. Merci également de vérifier la version de votre navigateur internet : Firefox 52 et +, Chrome 55 et +, Edge 26 et +, Safari 6 et +.

## **Création de l'entité**

*Comment créer mon entité ?* 

Après la création de votre compte, vous devez créer votre entité : Association, Autres organisme public, société. Pour cela, Je me connecte grâce à mes identifiants de connexion et sélectionne Mes profils/Ajouter un profil + le type de profil concerné.

Je renseigne le code RNA ou Siret de mon association, Siret pour une société et lance la recherche. Certaines informations sur votre association sont pré-remplies automatiquement (si votre numéro de RNA est répertorié dans le Répertoire National des Associations). Veuillez-vous assurer de l'exactitude de ces informations avant de poursuivre.

### *Où trouver le n° RNA ?*

Le RNA est le fichier national, géré par le ministère de l'Intérieur, qui recense l'ensemble des informations sur les associations.

Lors de la déclaration de la création de l'association en préfecture, le greffe des associations procède automatiquement à son inscription dans le répertoire national des associations (RNA) , anciennement répertoire Waldec.

L'inscription au RNA donne lieu à une immatriculation sous la forme d'un numéro RNA, appelé parfois par l'administration numéro de dossier, composé de la lettre W suivie de 9 chiffres.

À savoir : les numéros Waldec attribués antérieurement au RNA (avant le 31 décembre 2009) ont automatiquement été requalifiés comme numéros RNA.

Si votre association n'a pas ce numéro, vous devez le demander en cliquant sur le lien suivant :

http://www.doubs.gouv.fr/Demarches-administratives/

Demarches-associations/Les-demarches-pour-les-associations#!/associations

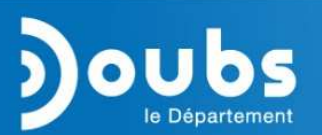

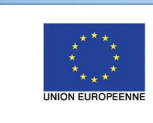

**REGION BOURCOCNE FRANCHE** COMTE

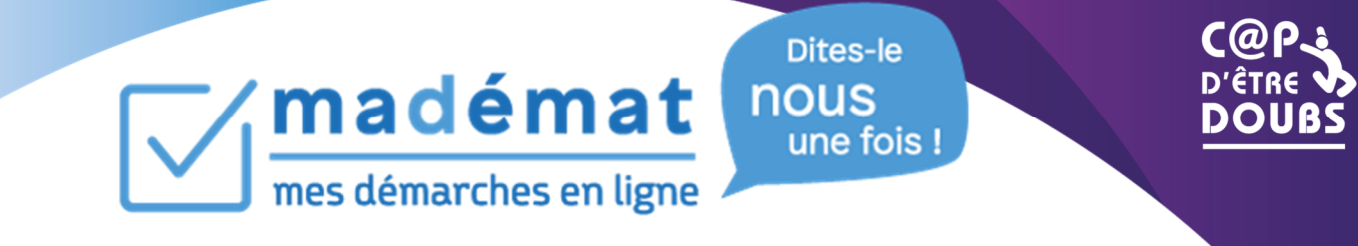

*Où trouver le n° SIRET ?* 

Le répertoire Sirene enregistre l'état civil de toutes les entreprises et associations et leurs établissements.

Une association doit demander son immatriculation au répertoire national des entreprises et des établissements (appelé également répertoire Sirene : système informatique pour le répertoire des entreprises et des établissements)

Le SIRET (Système d'Identification du Répertoire des Etablissements) est un numéro à 14 chiffres qui permet d'identifier un établissement basé en France métropolitaine. Cet identifiant de 14 chiffres attribué par l'INSEE est articulé en deux parties : le numéro SIREN composé des 9 premiers chiffres du numéro SIRET.

Dans le cas où vous n'avez pas encore de n° SIRET et de code APE, vous pouvez solliciter leur attribution :

- Soit comme association subventionnée (ou susceptible de l'être), auprès de la Direction Régionale de l'Insee de Bourgogne, à Dijon, qui est chargée de l'enregistrement des associations du Doubs (contactez le service « SIREN » au n° 03 80 40 67 97).
- Soit comme association employeur (ou envisageant de le devenir), auprès de l'Urssaf, par télé service,
- Soit comme association assujettie à la TVA ou à l'impôt sur les sociétés, auprès du centre des finances publiques compétent, par courrier.

#### **Création de la demande de subvention**

*Comment créer ma demande ?* 

Une fois mon compte personnel crée et mon entité enregistrée, je peux commencer la création de ma demande de subvention en choisissant le télé-service approprié.

Je sélectionne Démarche par profil et je choisis parmi les différents télé services proposés celui qui pourra répondre à ma demande. Puis sur la fiche descriptive du télé service je clique sur le pavé Commencez votre demande. Si je suis connecté le télé service s'ouvre directement et comme pour les étapes de création de compte et d'entité, je remplis tous les champs (et de manière obligatoire ceux suivis d'un astérisque) jusqu'à la validation finale de ma demande. Si je ne suis pas connecté la page d'authentification s'ouvre.

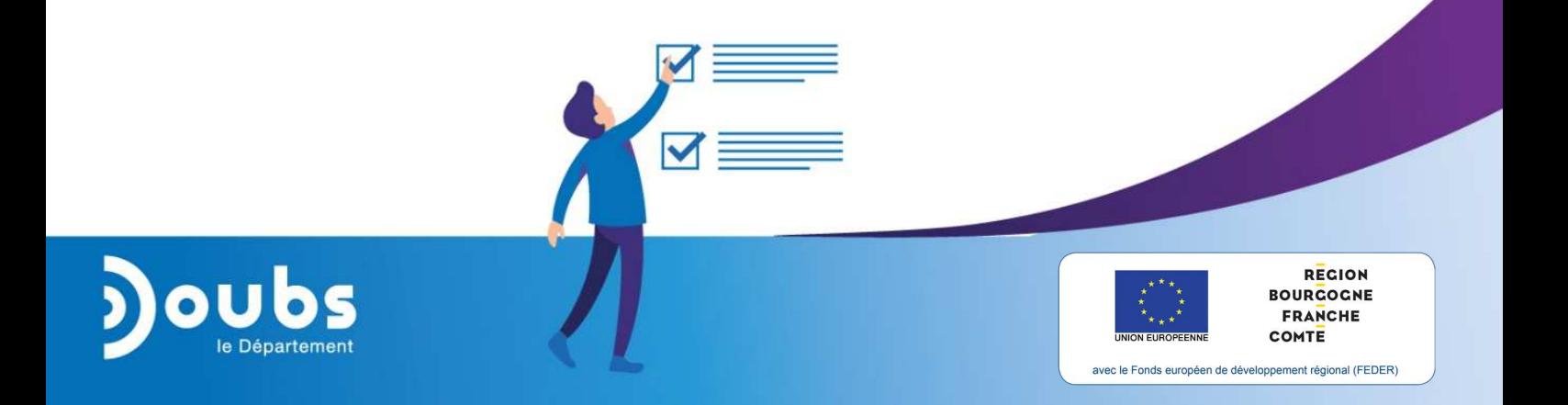

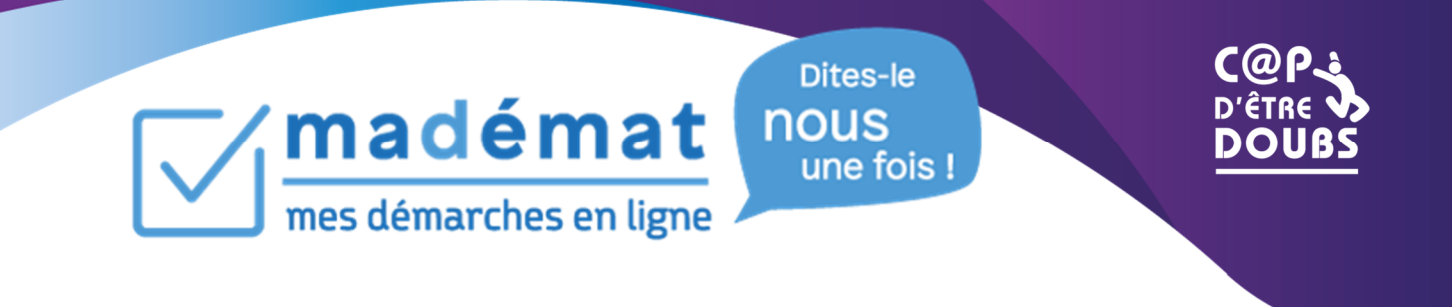

*Comment sauvegarder ma demande non finalisée ?* 

A chaque étape du formulaire, ma demande s'enregistre via le bouton Suivant ou Précédent. Si je quitte la saisie je peux la récupérer à tout moment dans Mon compte / Mes brouillons, Actions : Modifier

*J'ai créé plusieurs brouillons, comment les supprimer ?* 

Si vous avez malencontreusement crée plusieurs brouillons pour une même demande, nous vous invitons à supprimer l'un d'eux. Pour ce faire, se connecter, se rendre dans le menu Mon compte / Mes brouillons et Actions : Supprimer le brouillon.

*Mon compte existe déjà ?* 

Si vous avez déjà créer un compte avec votre adresse mail, ou bien avec votre NOM ou votre PRENOM. Dans ce cas, la plateforme détecte un doublon et ne pourra poursuivre la création de votre compte merci d'envoyer un mail à svp\_subventions@doubs.fr.

*A quel moment ma demande est-elle validée et transmise ?* 

Votre demande sera validée en cliquant sur « Terminer », vous ne pourrez alors plus modifier votre demande sauf en formulant une demande auprès de votre interlocuteur habituel.

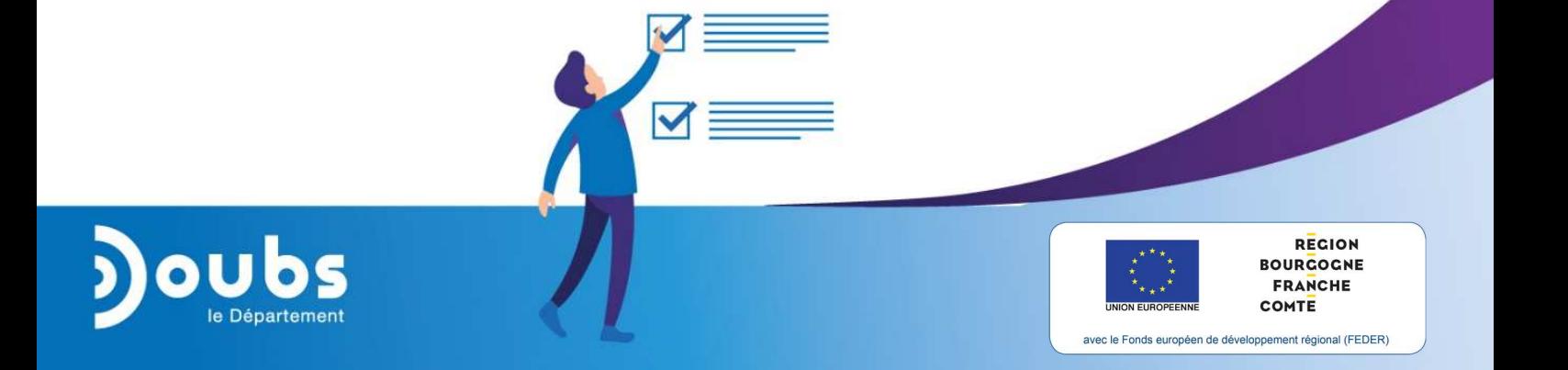